## 普仁國小「校內行事曆」操作步驟流程

步驟一【新增日曆】:登入普仁公務信箱收一封 mis 寄出與您分享日曆信件(如下圖),點選【新 增此日曆】會進入 google 日曆。

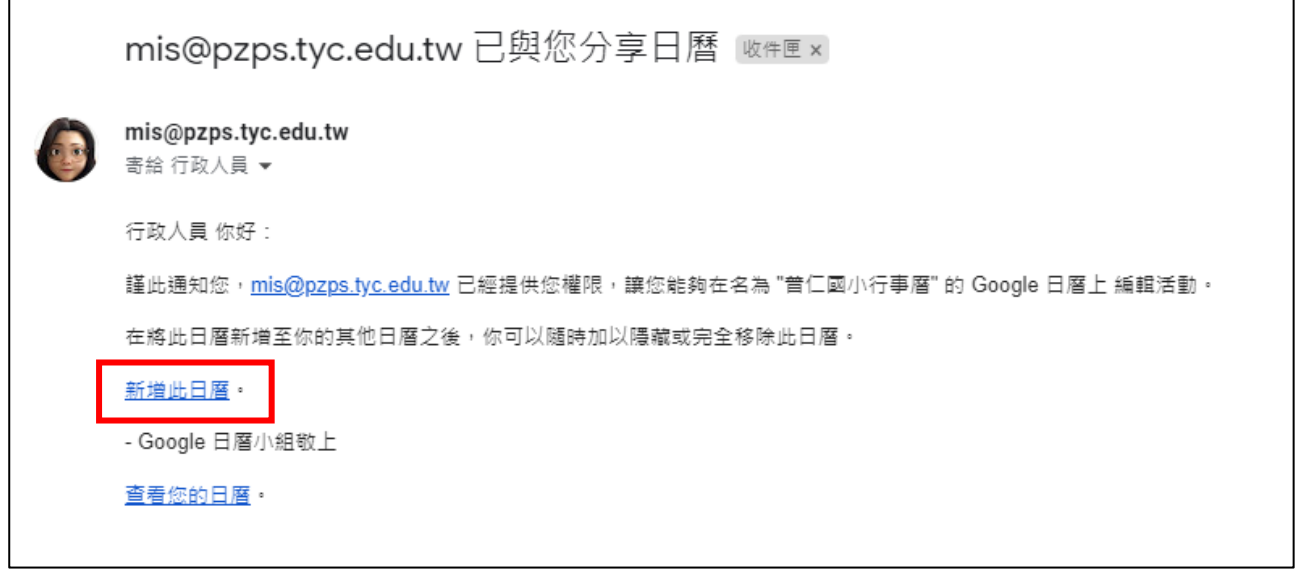

步驟二【進入行事曆】: 直接登入普仁公務 google 帳號, 點選九宮格中【日曆】, 或從普仁網站 (需登入學校網站)點選左側【校內行事曆】進入行事曆後點選右下角【+Google 日曆】,可進入 google 行事曆。

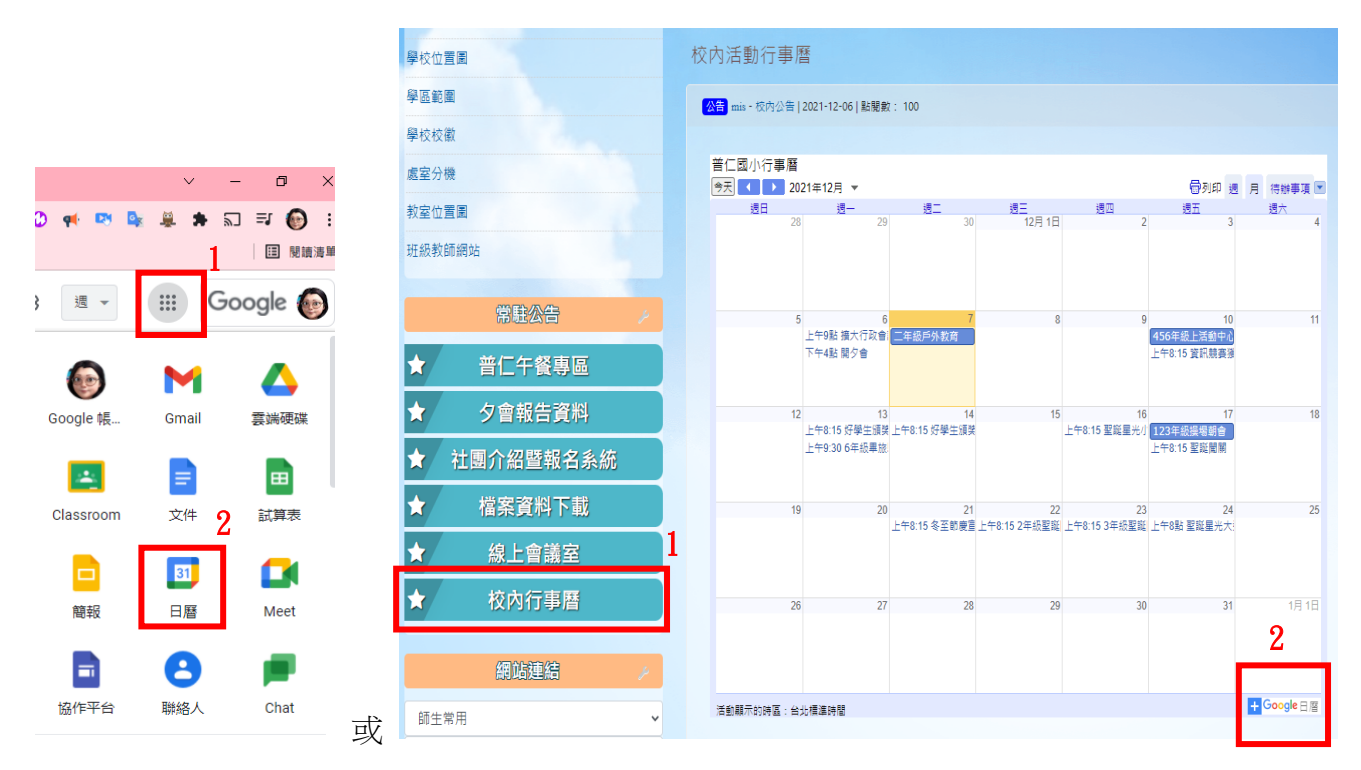

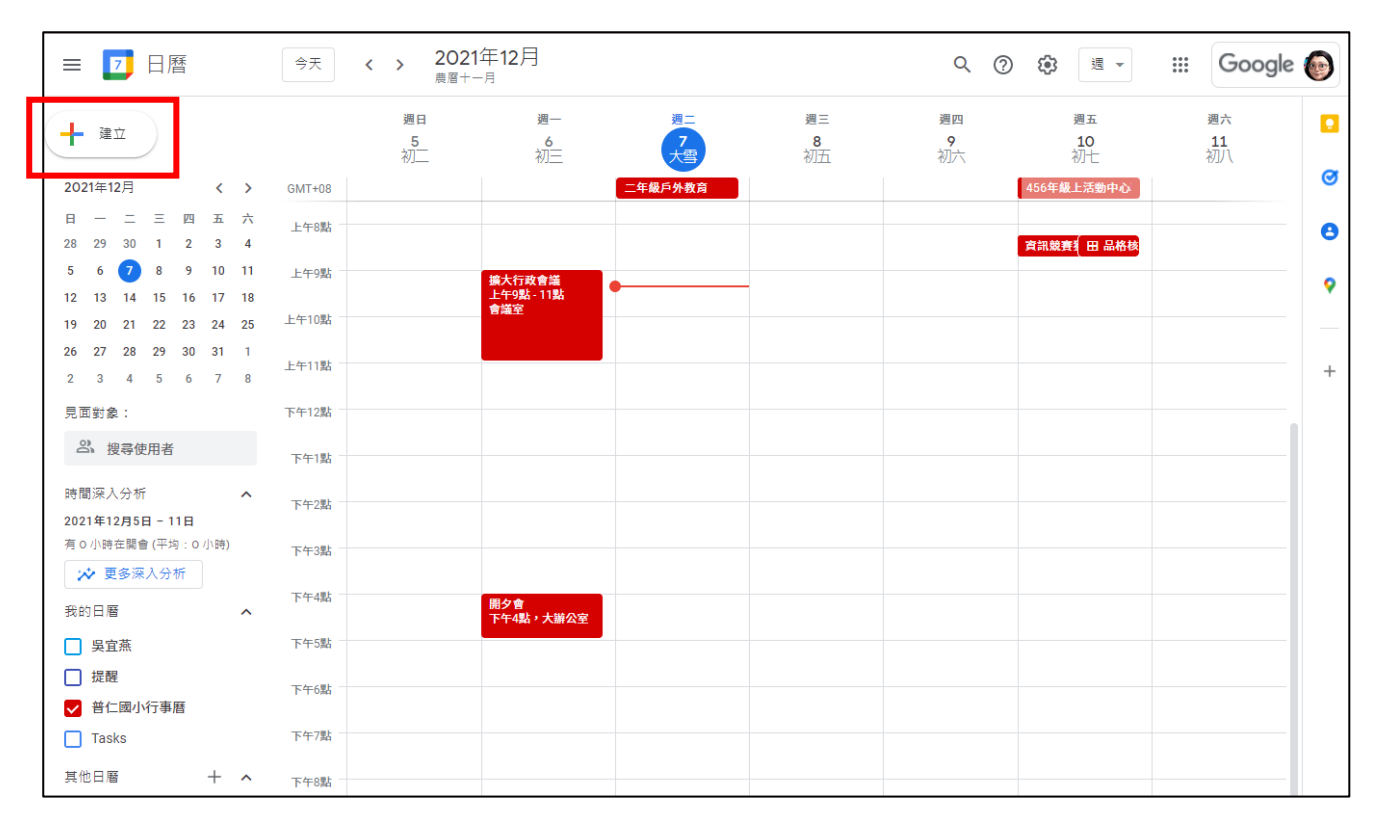

步驟三【新增活動】:在行事曆上點選【+建立】按鈕或直接點選要新增活動的日期時段。

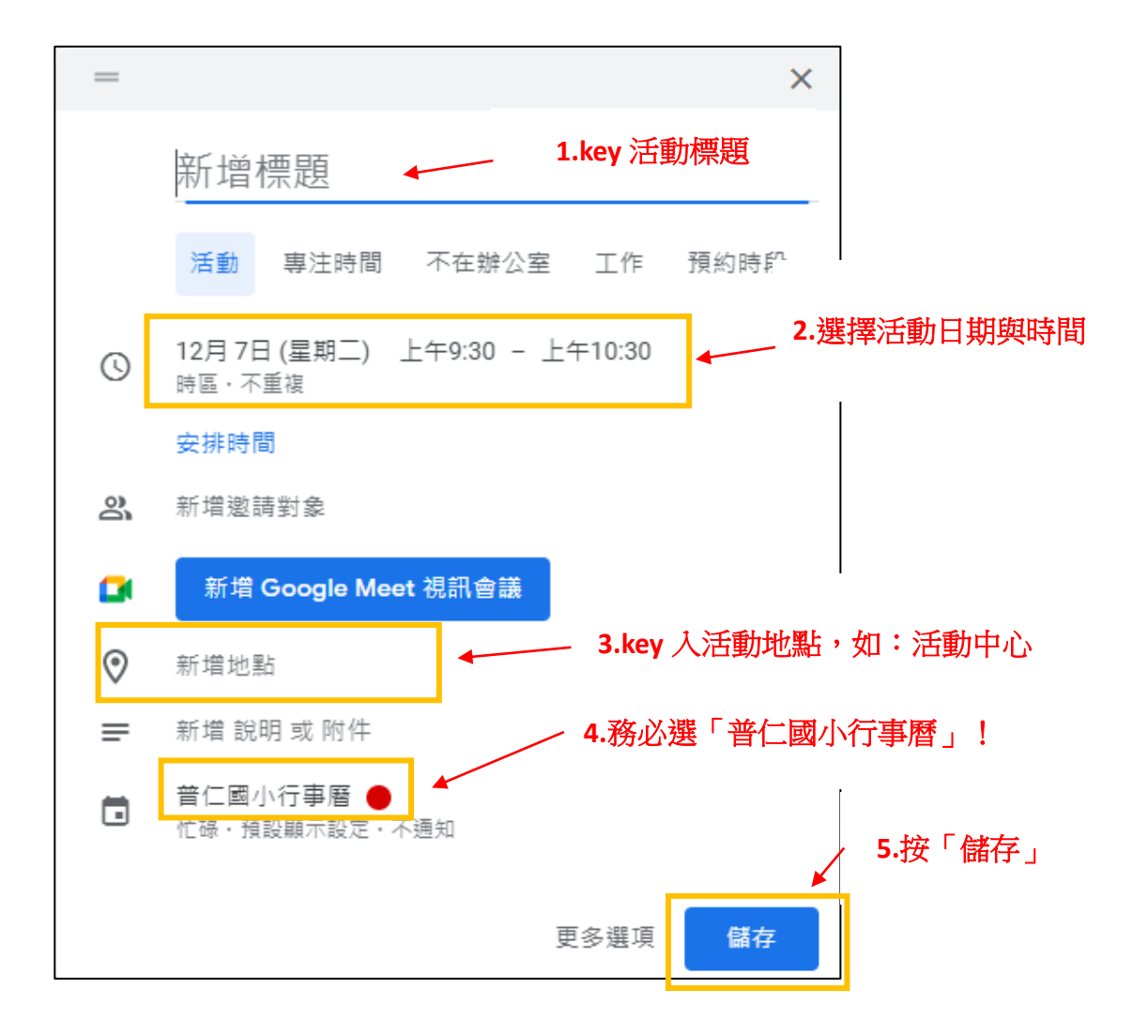

步驟四【確認新增活動】:返回普仁學校網站點選左側常駐公告中【校內行事曆】觀看自己新增 的活動是否有同步在行事曆中。

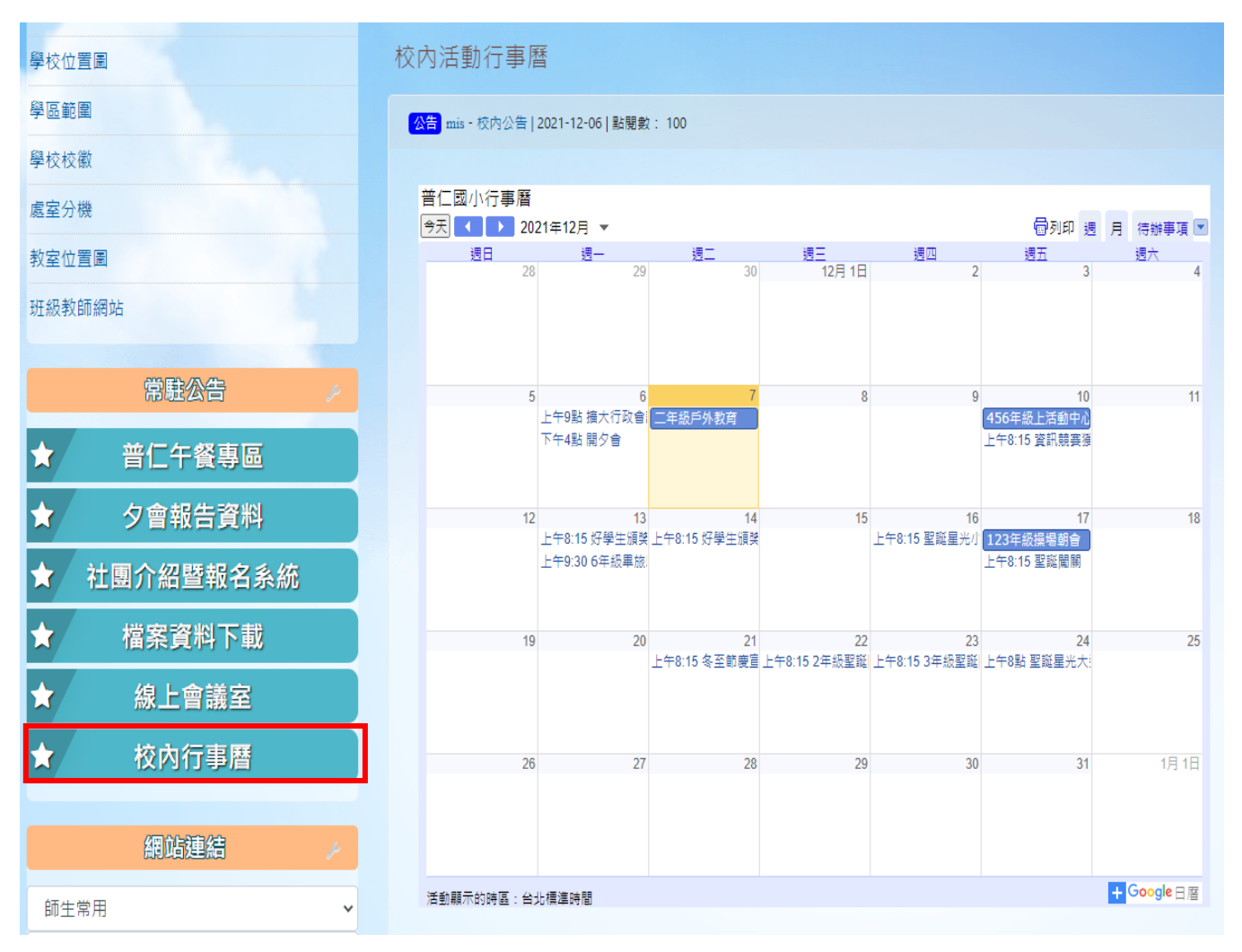

※此校內行事曆只開放給校內教職員觀看,看不到行事曆表示沒有登入學校網站喔!